Übersichten zu Bestellanforderungen Stand: 18.01.2024

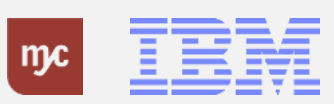

# E-Learning

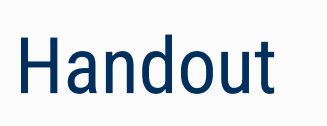

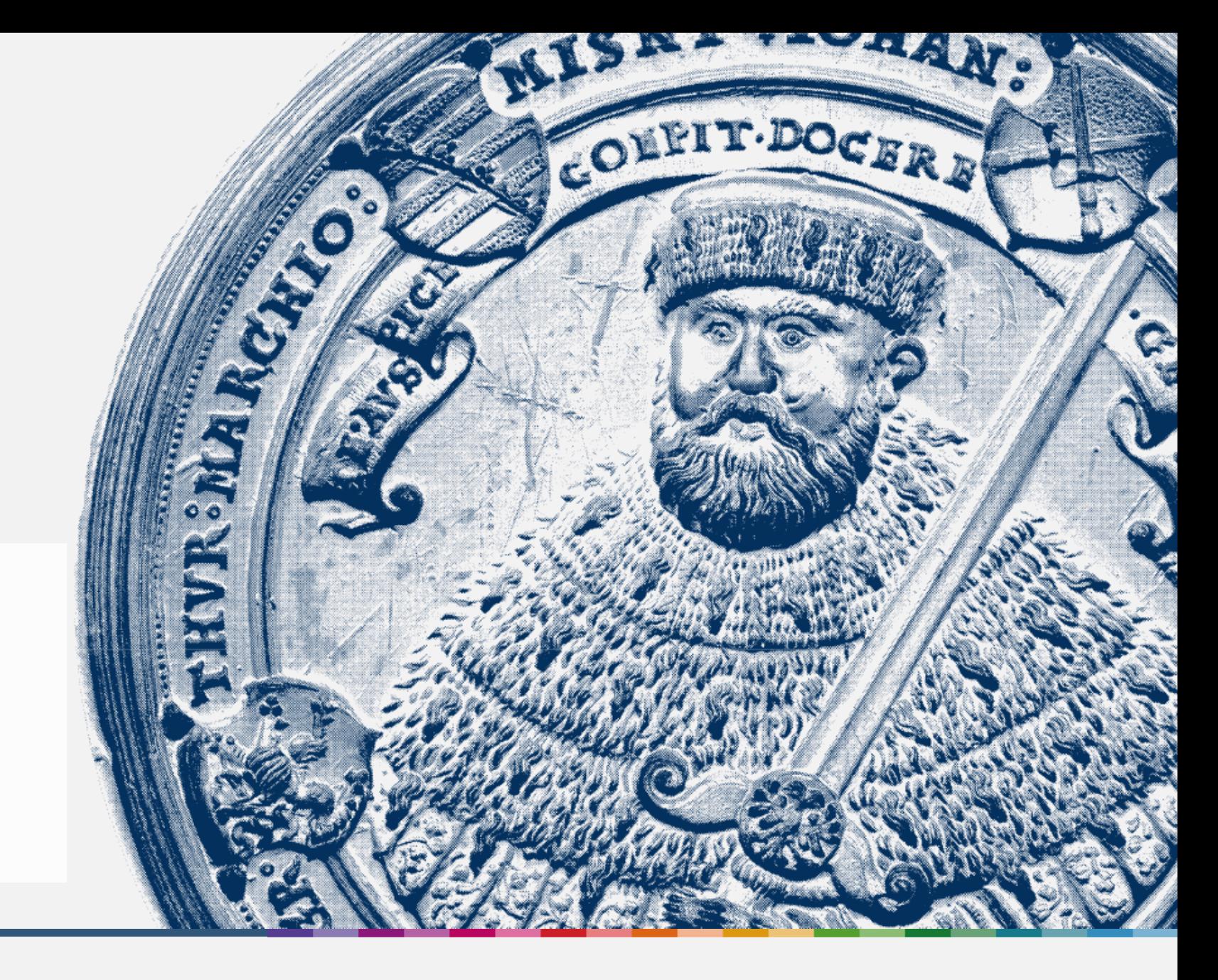

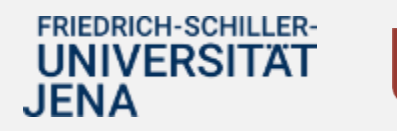

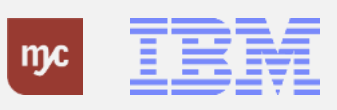

### **Übersichten zu Bestellanforderungen**

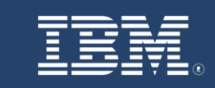

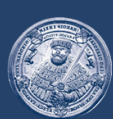

# **SAP Endanwender-Schulung** Übersichten zu Bestellanforderungen

Einführung eines ERP-Systems Friedrich-Schiller-Universität Jena

© 2023 IBM Deutschland GmbH für die Universität Jena

**FRIEDRICH-SCHILLER-UNIVERSITAT JENA** 

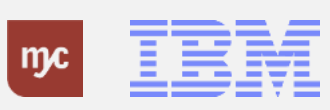

### **Übersichten zu Bestellanforderungen**

### Übersichten zu Bestellanforderungen

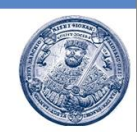

Es stehen drei Berichte für die Anforderer in Fiori zur Verfügung:

- Meine Bestellanforderungen: Übersicht über alle vom Anforderer erstellten Bestellanforderungen. Aus dieser Maske kann in die BANF abgesprungen werden und bestehende BANFen kopiert werden oder Wareneingänge und Rücklieferungen zu den BANFen gebucht werden.
- BANF-Liste: Übersicht über alle vom Anforderer erstellten Bestellanforderungen mit Darstellung der angelegten Bestellung zu jeder BANF.
- Status Genehmigungen (BANF): Übersicht über alle vom Anforderer erstellten Bestellanforderungen mit Darstellung des Genehmigungsstatus und des derzeitigen Genehmigers.

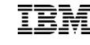

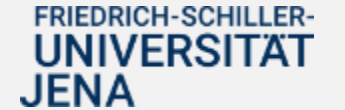

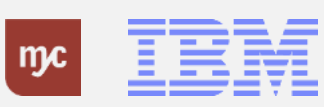

**BANF-Liste**

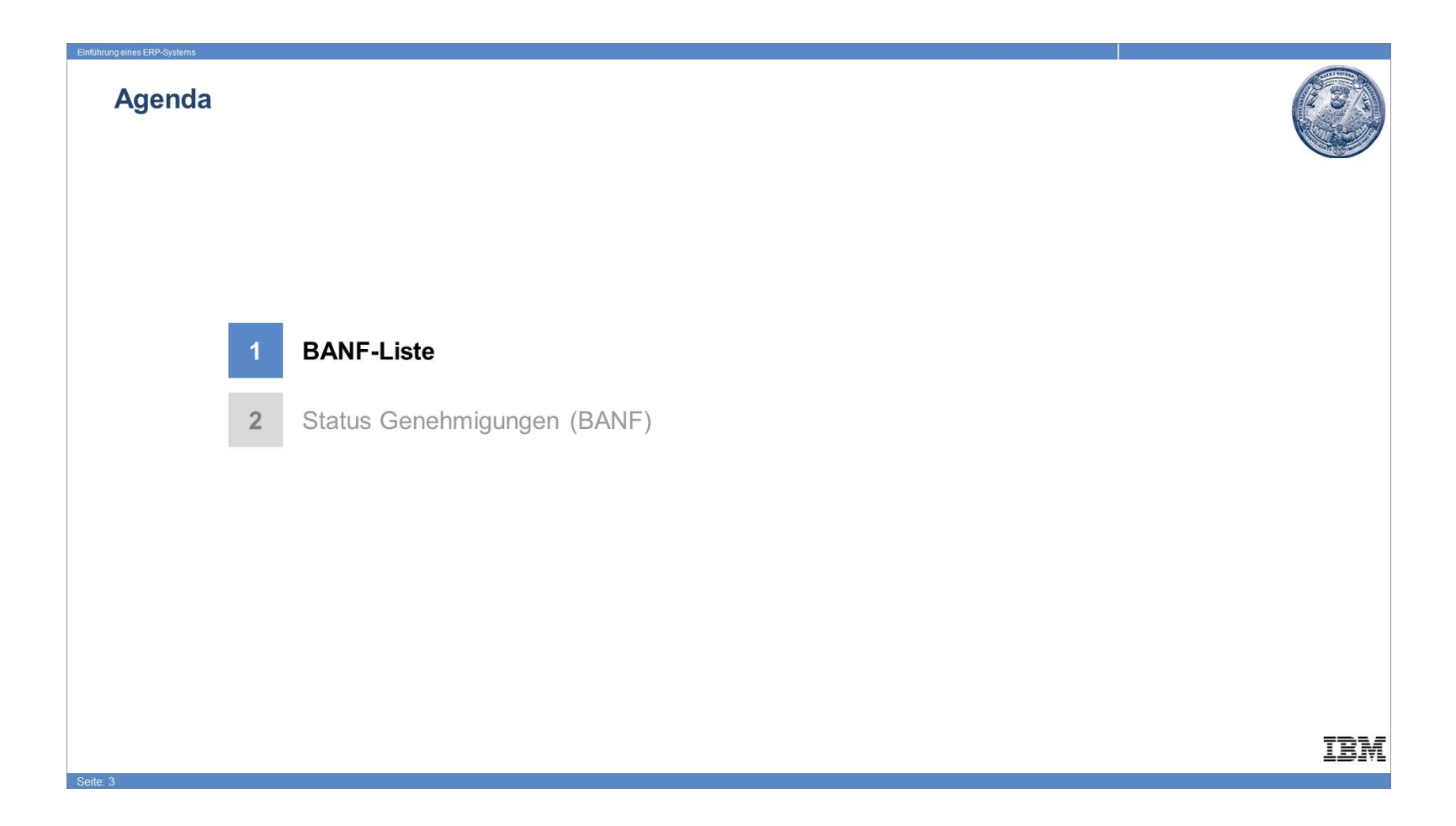

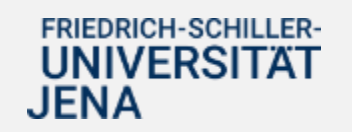

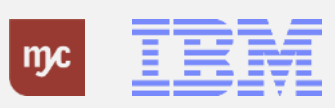

### **BANF-Liste**

1. Sie klicken auf **BANF-Liste** .

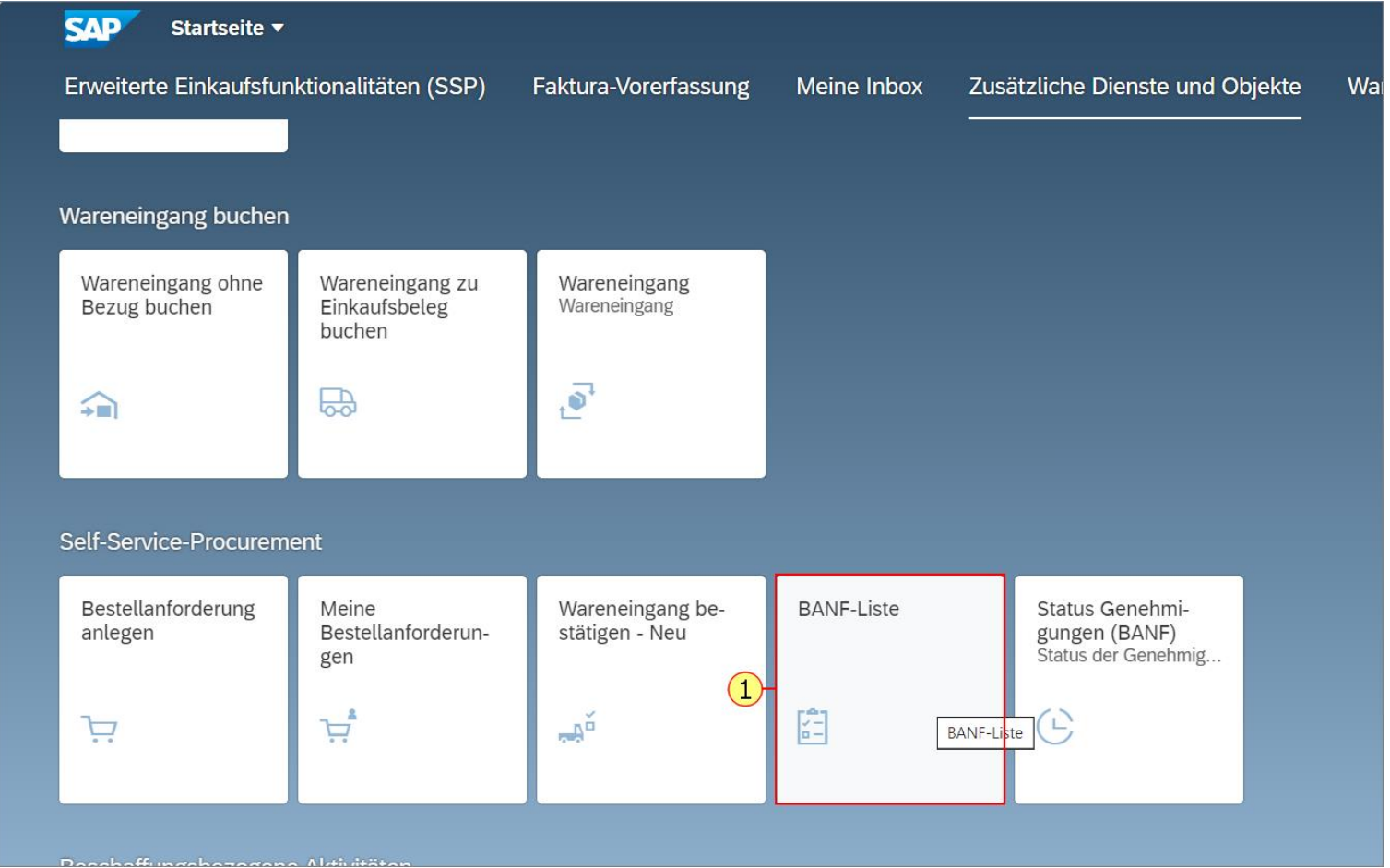

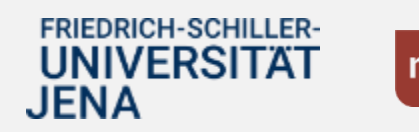

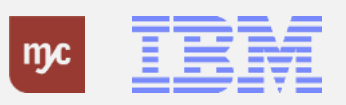

2. Füllen Sie das Feld Anforderungsdatum aus und bestätigen die Eingabe mit der Tab-Taste.

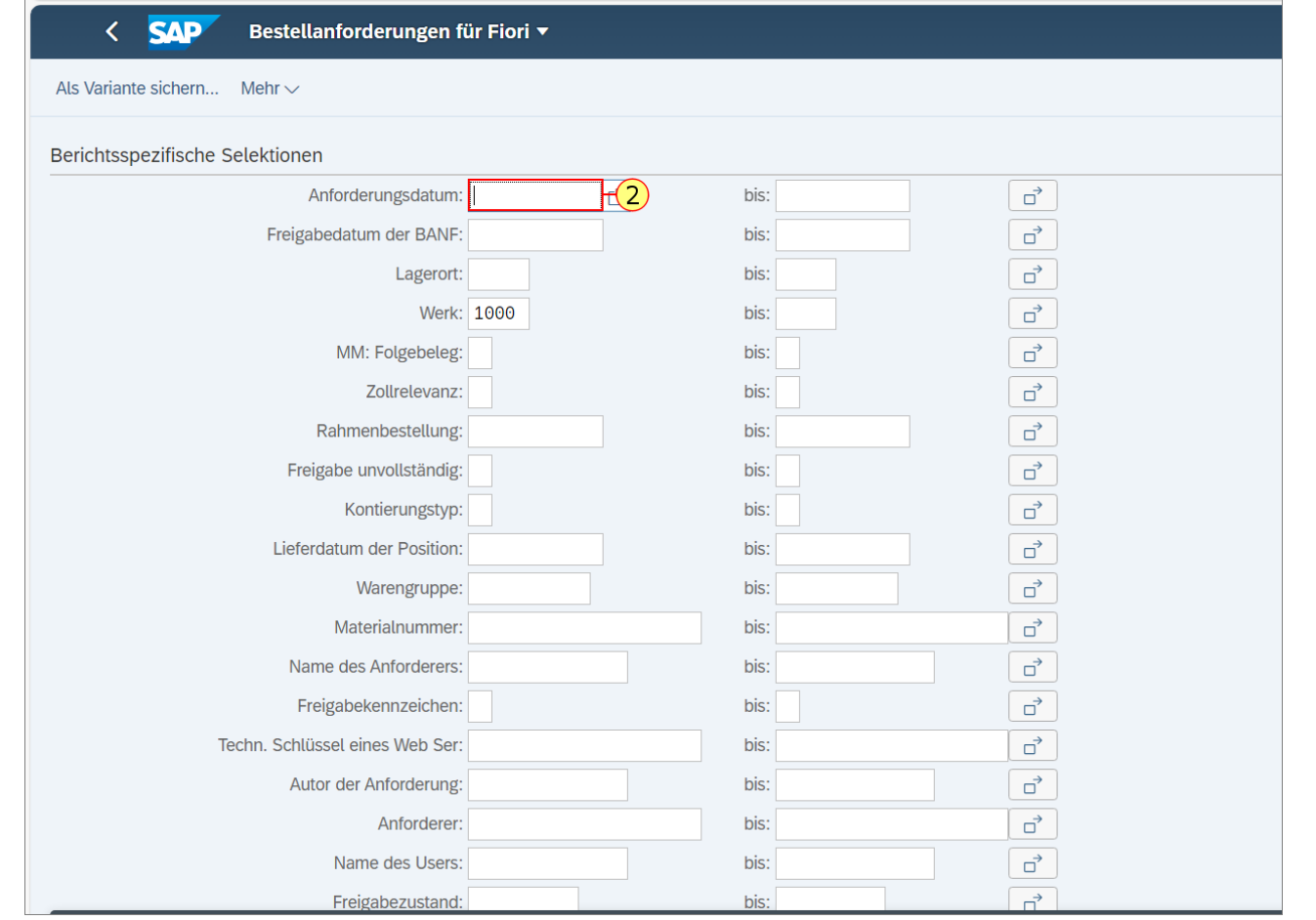

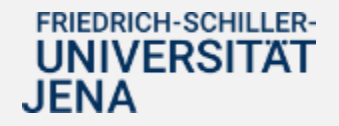

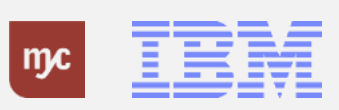

3. Füllen Sie das Feld rechts "bis" aus und bestätigen die Eingabe mit der Tab-Taste.

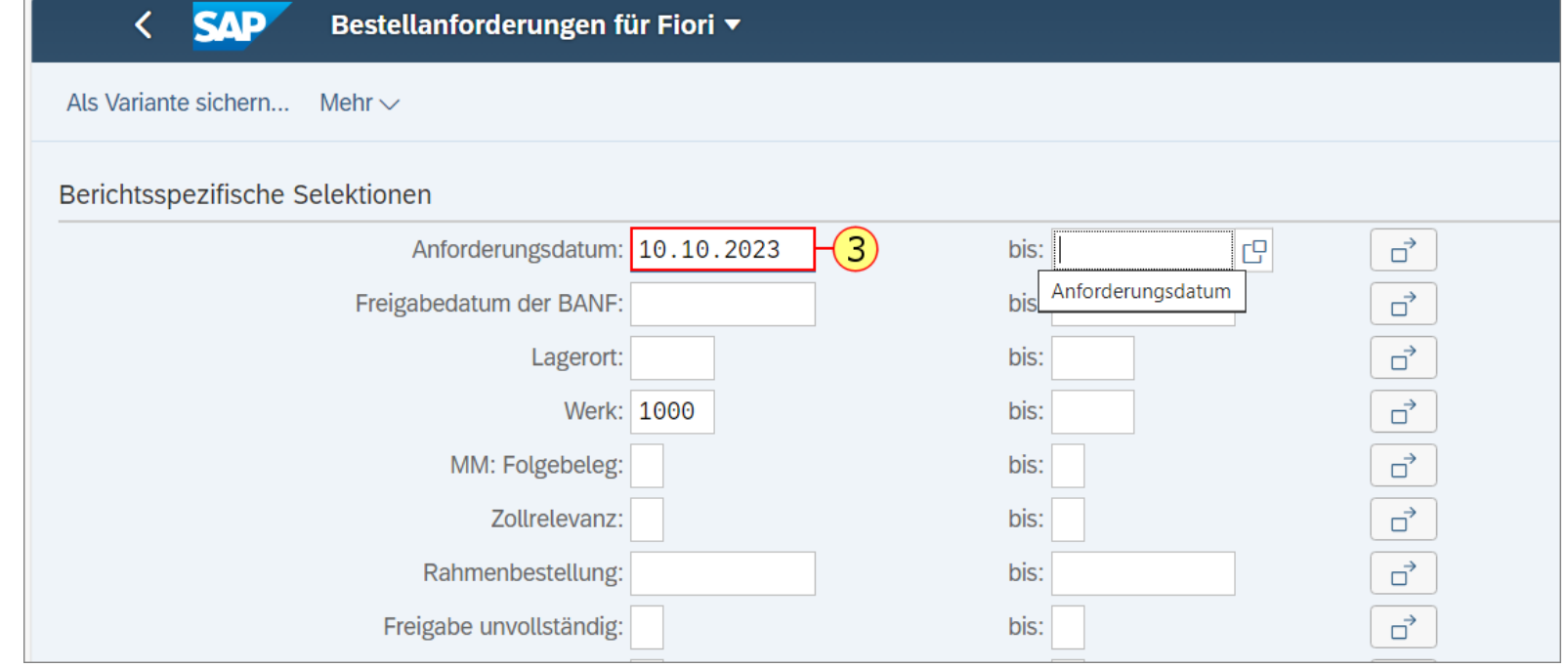

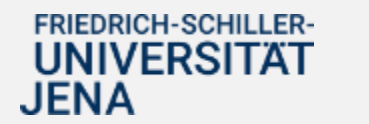

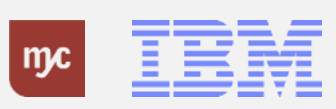

### 4. Sie klicken auf **Ausführen** .

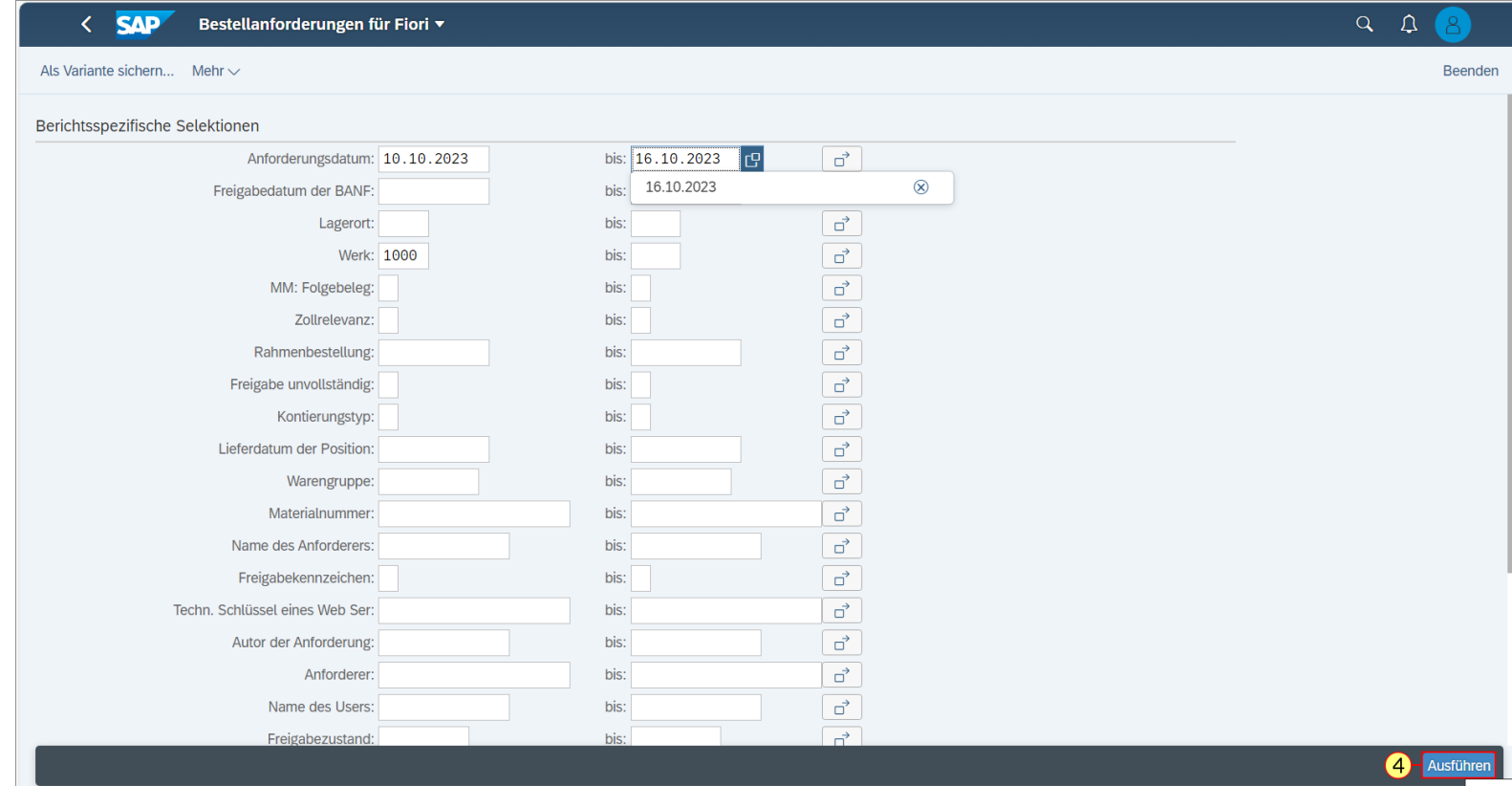

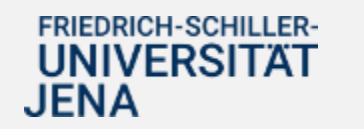

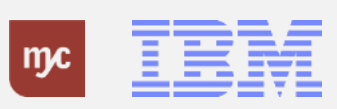

Es öffnet sich die Übersichtsliste der von Ihnen erstellten BANF

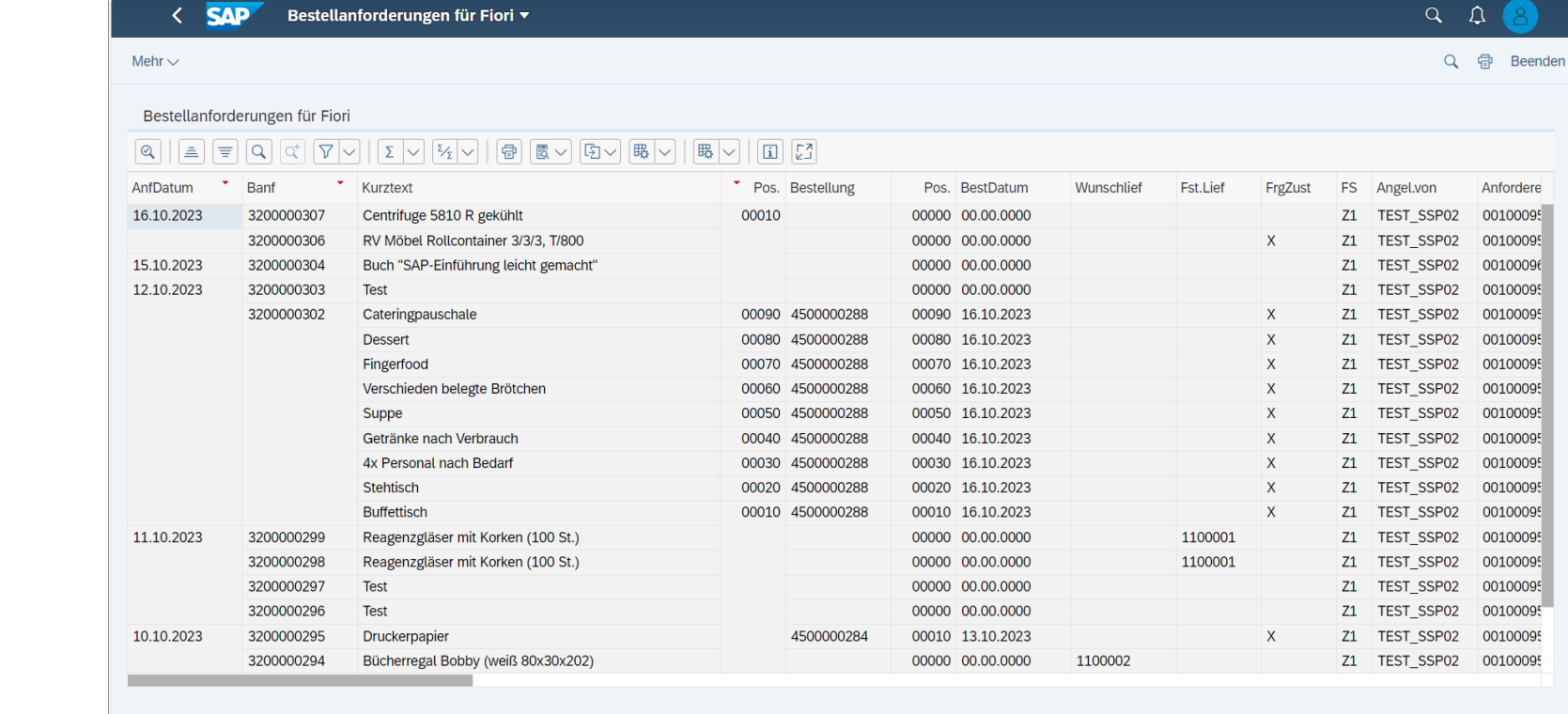

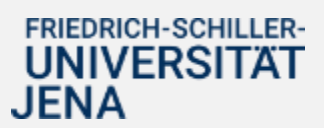

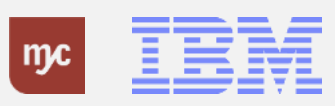

### **Status Genehmigungen (BANF)**

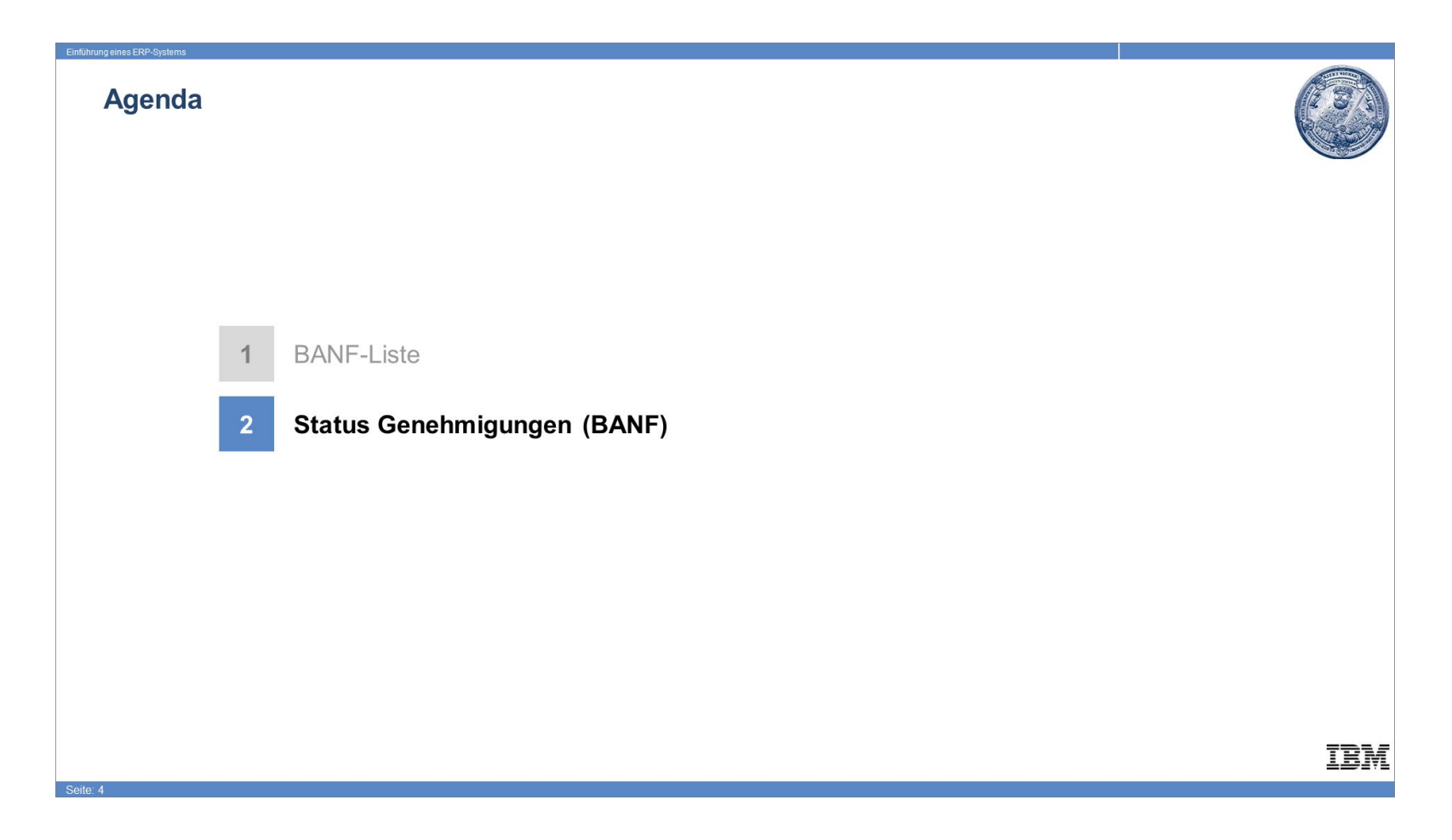

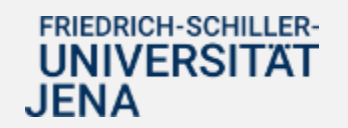

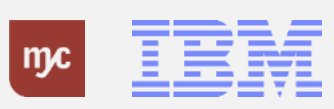

### **Startseite Fiori Launchpad**

Sie klicken auf "Meine Bestellanforderungen".

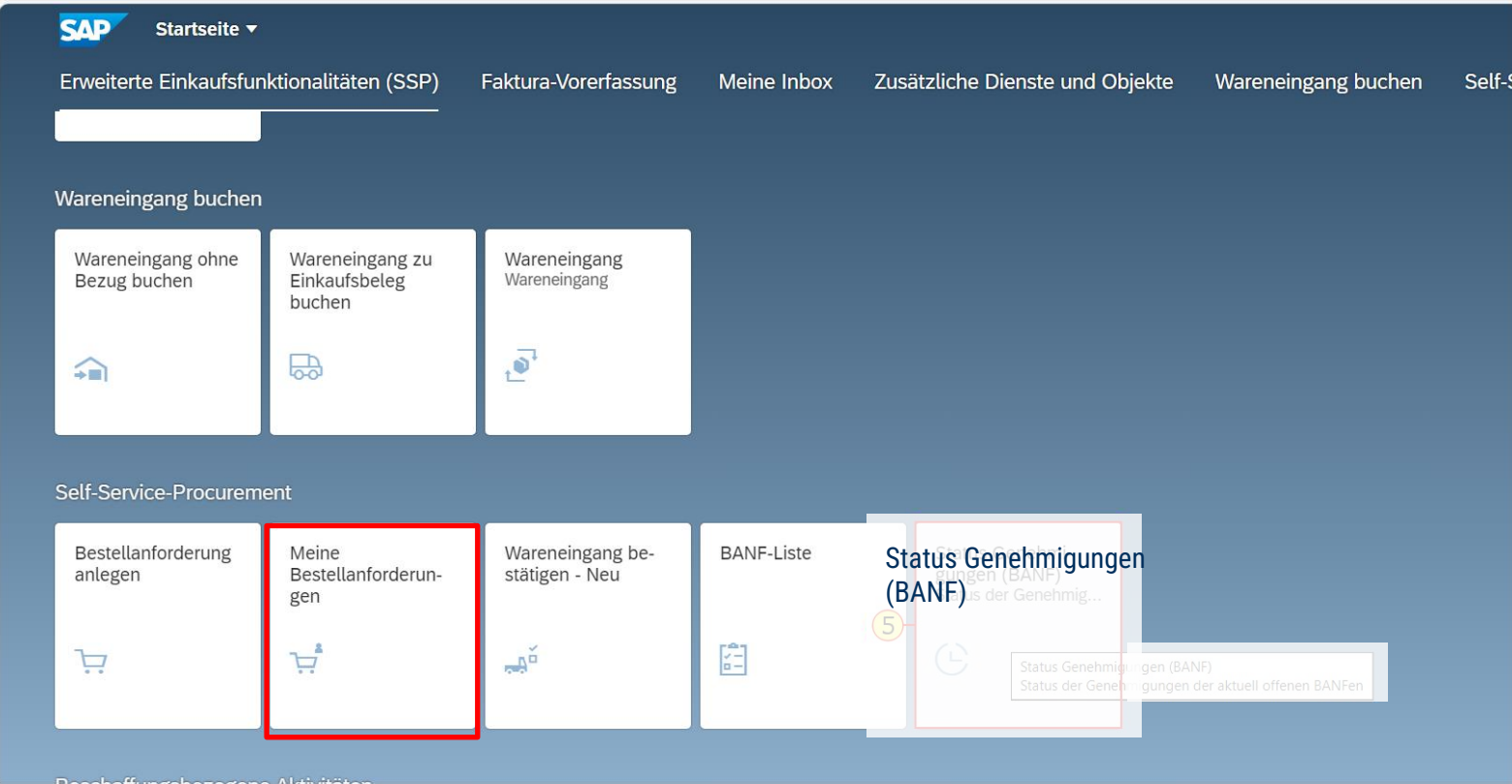

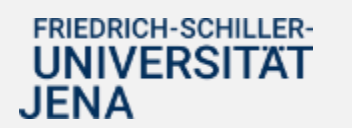

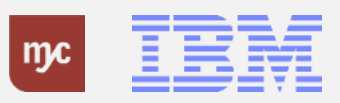

### **Bestelllanforderungen**

In der Spalte "Status" können Sie erkennen, ob die BANF bereits genehmigt wurde und ein Folgebeleg in SAP angelegt wurde.

Ist eine BANF noch im Genehmigungsverfahren und noch nicht endgültig genehmigt, so steht die BANF im Status "In Genehmigung".

### Bestellanforderungen (63)

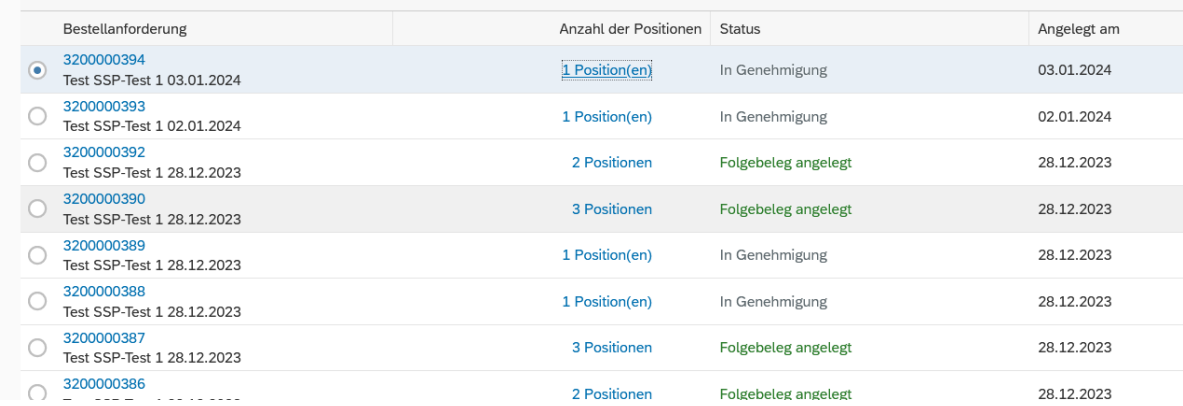

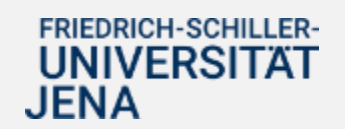

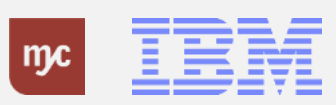

### **Startseite Fiori Launchpad**

5. Sie klicken auf Status Genehmigungen (BANF)

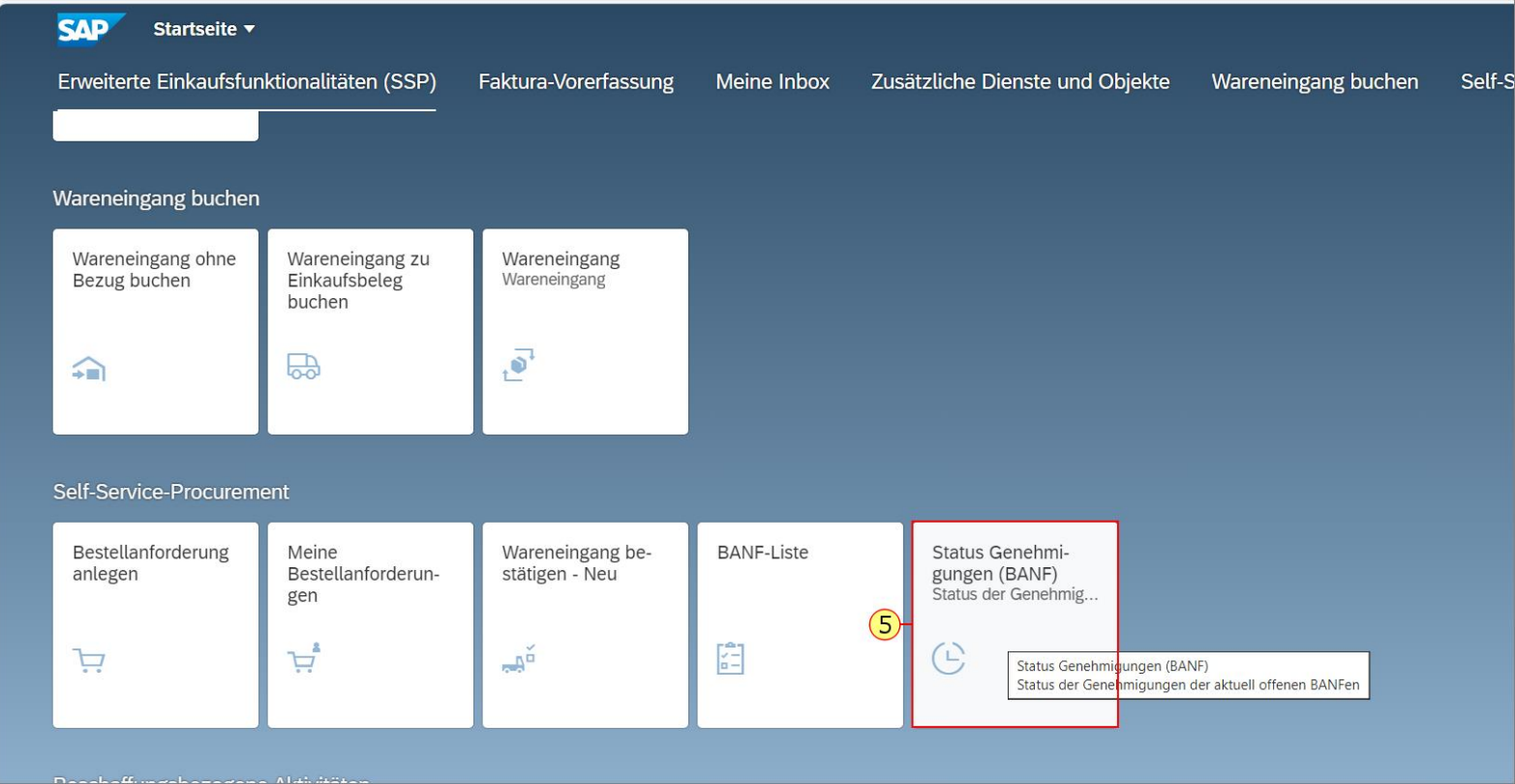

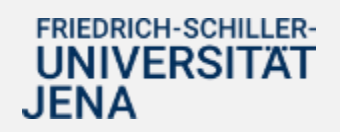

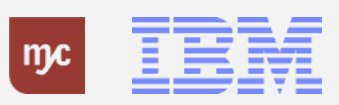

### **Auswertung Status der Genehmigungen BANF**

Geben Sie die BANF-Nummer ein, um sich den Status einer bestimmten BANF anzeigen zu lassen.

6. Klicken Sie auf Ausführen .

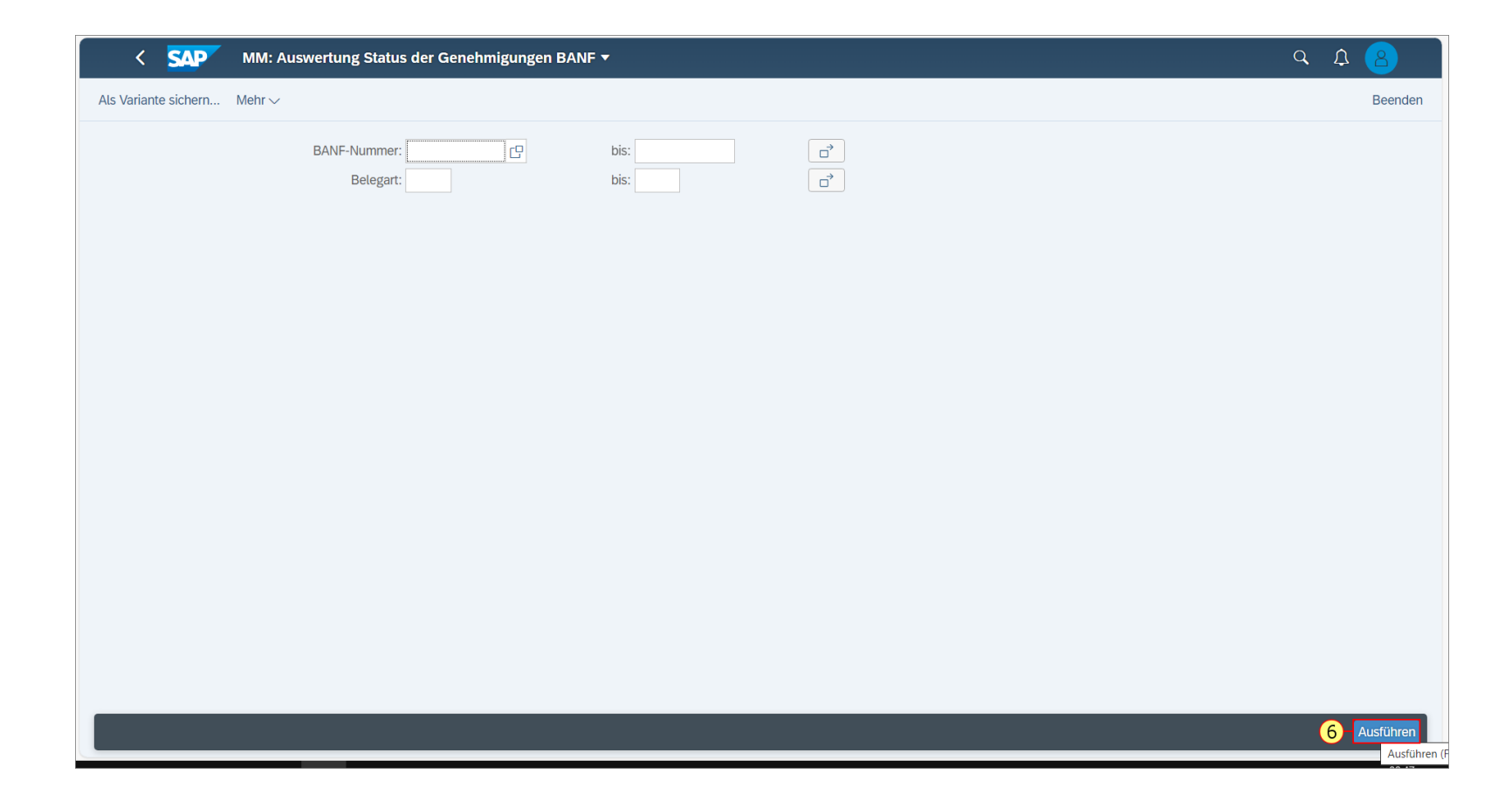

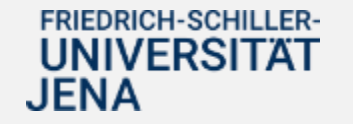

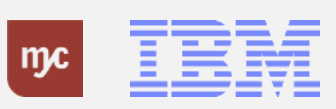

### **Auswertung Status der Genehmigungen BANF**

In der Spalte "Aktueller Genehmigende/r" können Sie erkennen, bei welcher/m Genehmiger/Genehmigerin die BANF derzeit liegt. Die Spalte "Datum WF-Start" zeigt auch, seit wann die Person die BANF bei sich in Arbeit hat. Der Hinweis "BANF wir in Einkauf bearbeitet" bedeutet, dass die Genehmigungen durchlaufen wurden, aber die BANF aufgrund von Wertgrenzen oder fehlenden Informationen (wie z.B. Lieferant) nicht direkt bestellt werden kann und daher erst vom Einkauf in Dezernat 2 oder der Vergabestelle in Dezernat 4 geprüft und bearbeitet werden muss. Sobald die BANF vom Einkauf/Vergabestelle in eine Bestellung umgewandelt wurde, ist die BANF hier in der Ansicht nicht mehr zu sehen und steht in der Kachel "Meine Bestellanforderungen" auf "Folgebeleg angelegt".

Über die Symbolleiste über der Tabelle können Sie die Daten sortieren, filtern oder als Excel-Tabelle exportieren (unter "Mehr  $\rightarrow$  Liste  $\rightarrow$  Exportieren  $\rightarrow$  Tabellenkalkulation)

Durch Drücken des Symbols < oben links in der SAP-Maske können Sie den Bericht verlassen. Durch Drücken des SAP - Symbols kommen Sie direkt auf die Hauptseite des Fiori - Launchpads .

#### **SAP** MM: Auswertung Status der Genehmigungen BANF v てく

#### A 三三了 Σ 匮 [5] ⊠ ^ € 曲 羁 围 [1] Mehr v

### MM: Auswertung Status der Genehmigungen BANF

#### Belegart

BANF-Nummer | BT 3200000301 3200000398  $17$ 

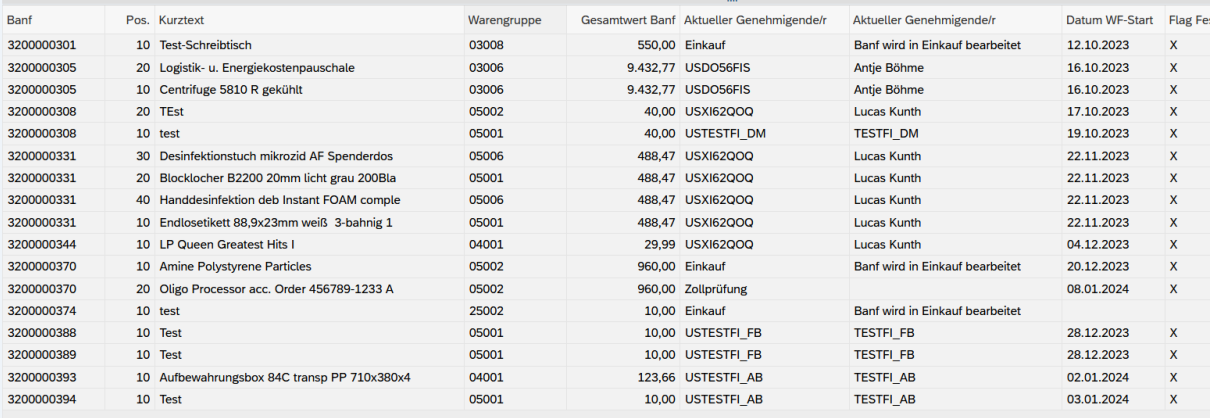

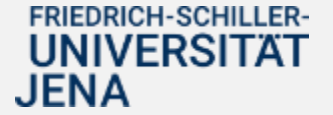

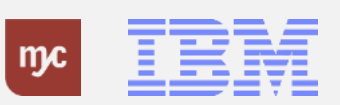

### **Auswertung Status der Genehmigungen BANF**

Geben Sie die BANF-Nummer ein, um sich den Status einer bestimmten BANF anzeigen zu lassen.

6. Klicken Sie auf Ausführen .

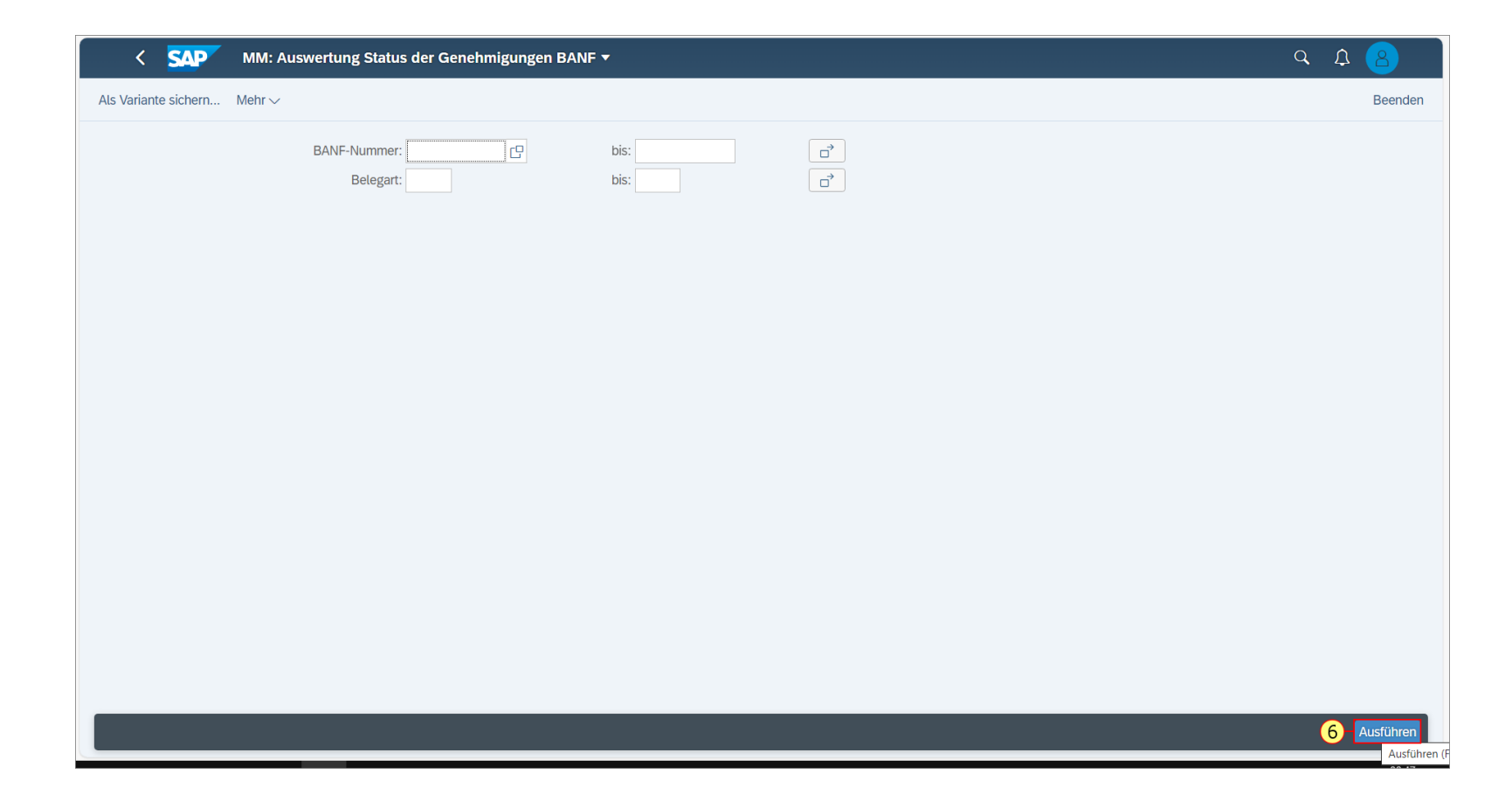

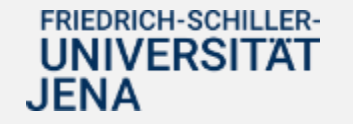

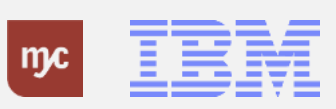

### **Auswertung Status der Genehmigungen BANF**

Auf dem folgenden Selektionsbildschirm können Sie nach konkreten BANFen suchen oder nach allen offen BANFen:

7. Sie ziehen das Objekt

8. Sie lassen das Objekt auf

los.

.

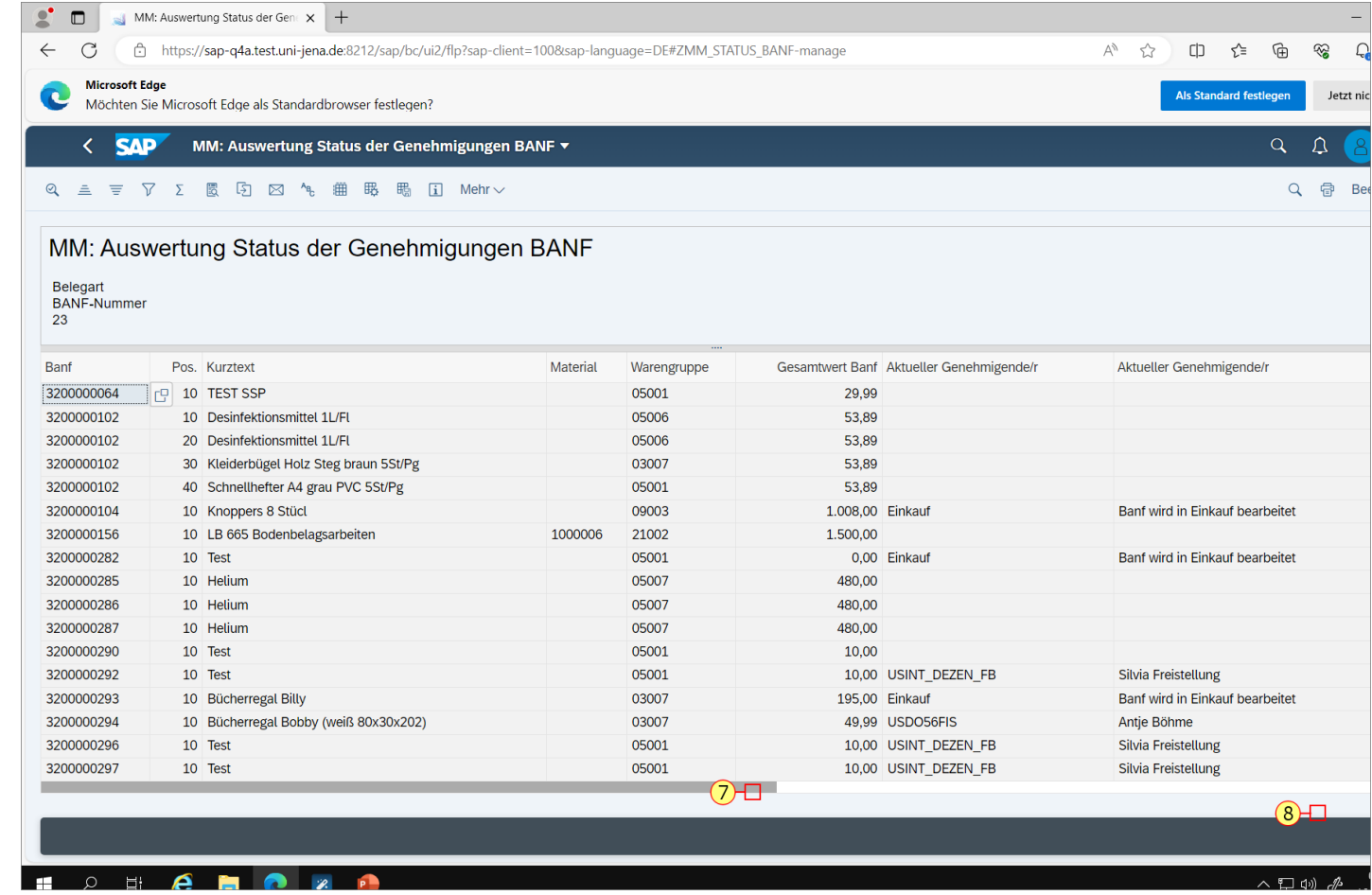

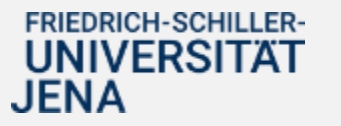

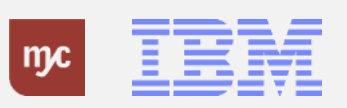

### **Auswertung Status der Genehmigungen BANF**

Hier sind alle Informationen zum Genehmigungs- und Bearbeitungsstatus der ausgewählten BANF in einer Übersicht zu sehen.

Hinweis: Flag und Kreuzchen in der Spalte steht für "Im Workflow bearbeitet"

**FRIEDRICH-SCHILLER-UNIVERSITAT** 

**JENA** 

Hier gehen Sie zurück in die vorherige Maske.

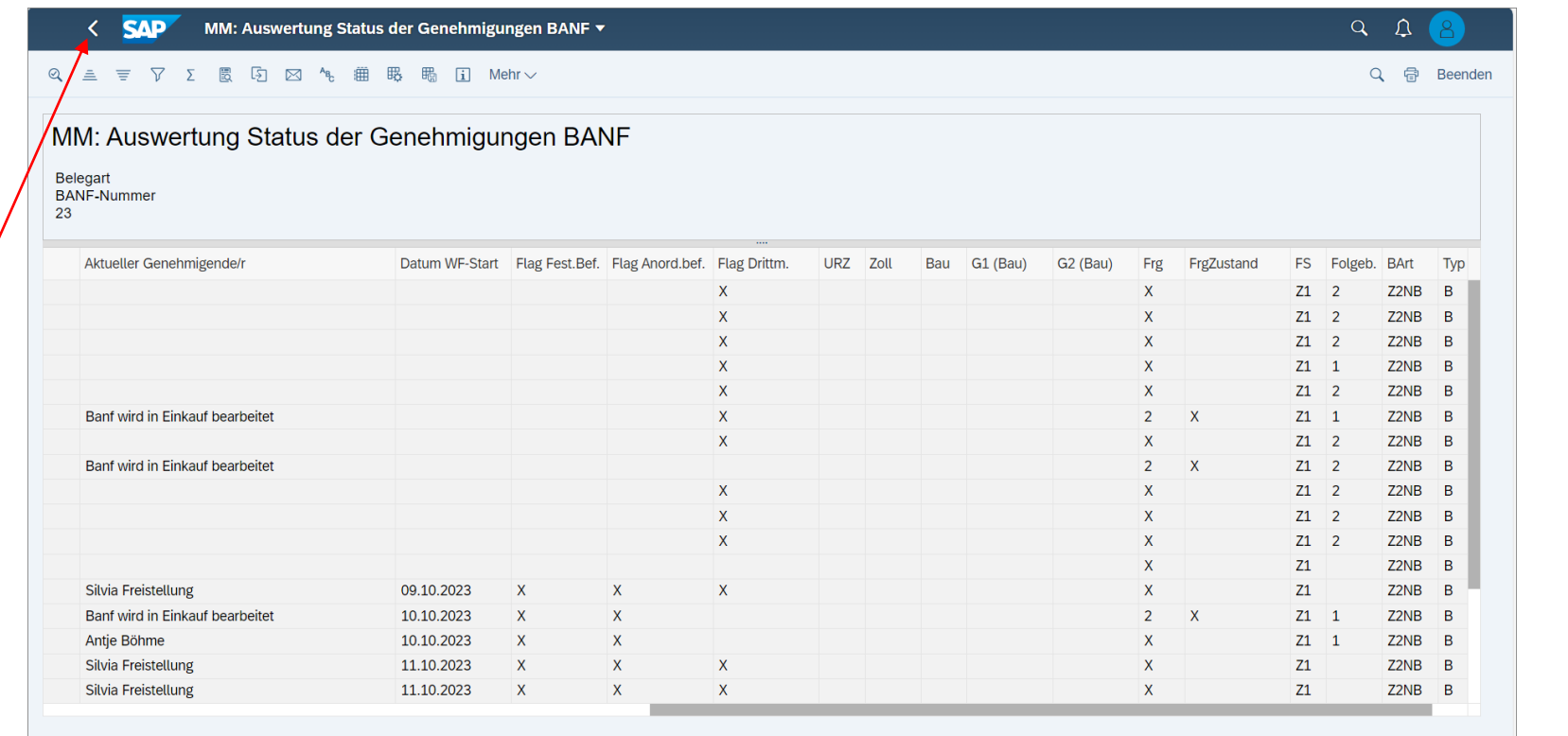

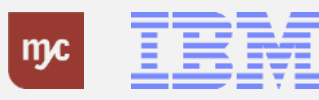

**Vielen Dank**

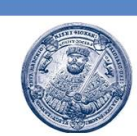

## Vielen Dank für **Ihre Aufmerksamkeit** und viel Erfolg mit SAP!

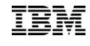

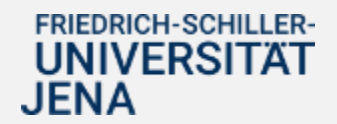

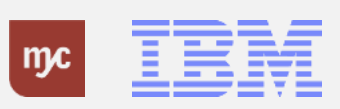